Webex has recently gone through an update that slightly changes how you join and navigate within meetings. Following the update, you will notice that your window to join the meeting and the meeting window both look at bit different.

After you click to **Join Meeting**, this is the window you will see prior to entering the meeting. You can choose your audio connection and video source, and choose to mute or unmute both your video and audio before joining.

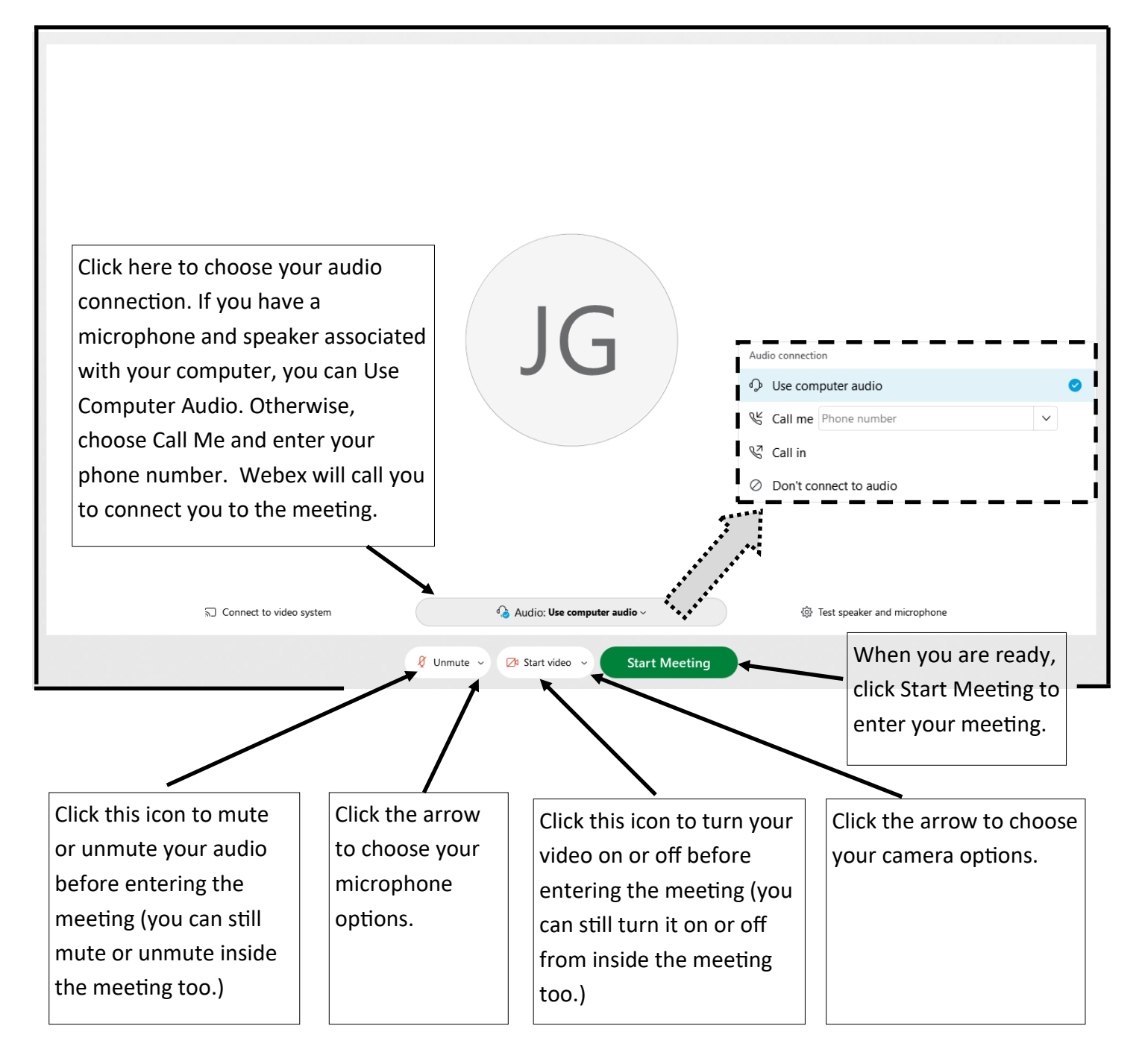

In your Webex meeting, the central icon menu has changed. There are now icons in the bottom middle and icons in the bottom right for you to navigate with. The functionality is the same, your menu icons just look different.

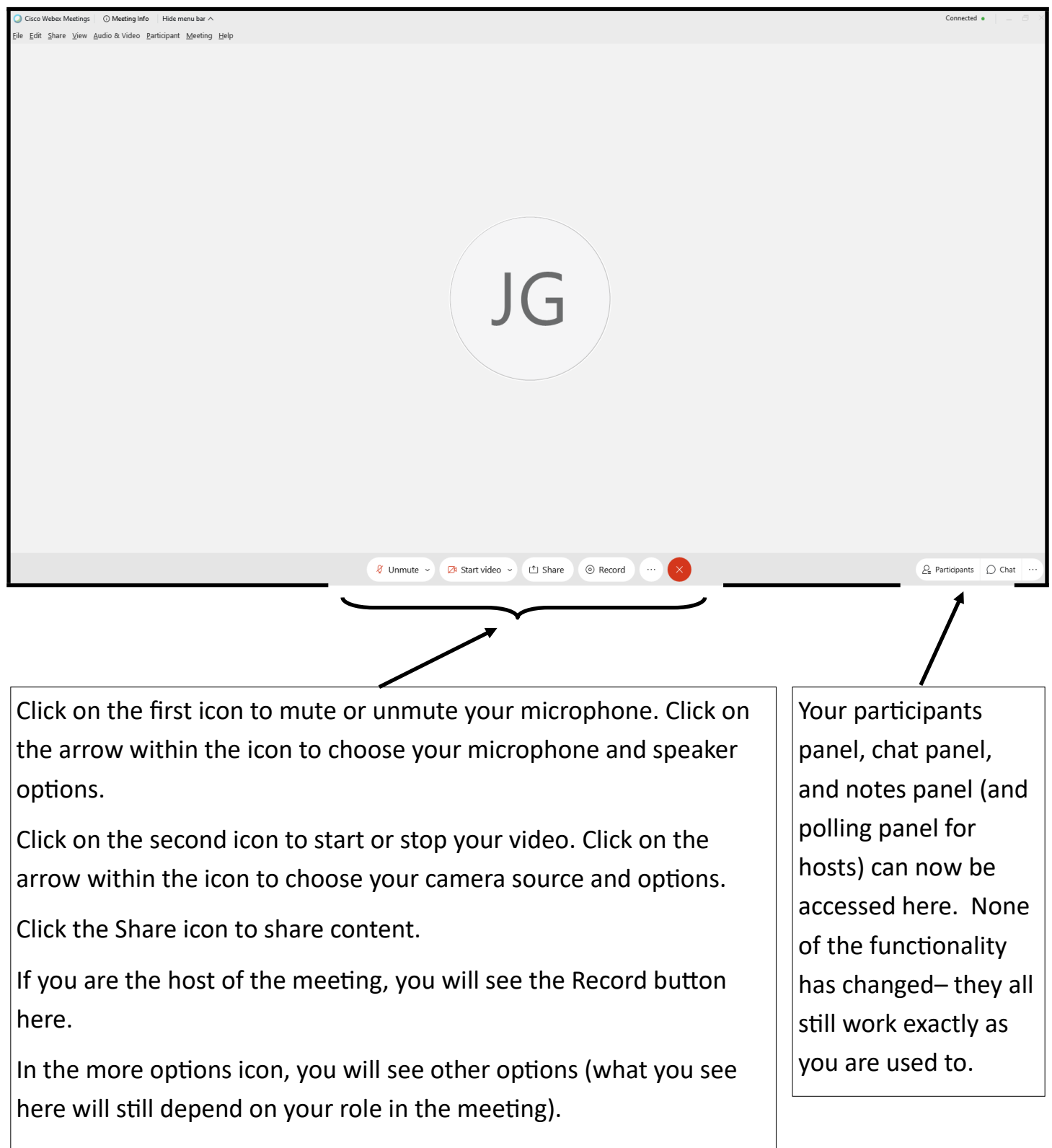

The red X icon will still exit your meeting.